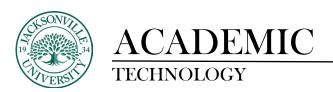

## **One-button Studio Directions for Video**

## What is the One-button Studio?

The OBS is an automated video studio that can provide high-quality video recordings without previous A/V experience. Lighting, audio, and video equipment is already in place, so no set-up is required.

- High definition camera
- Condenser microphone
- Studio three-point lighting
- White screen
- A rolling cart with screen and computer workstation if presenting content, please bring your media on a USB thumbdrive

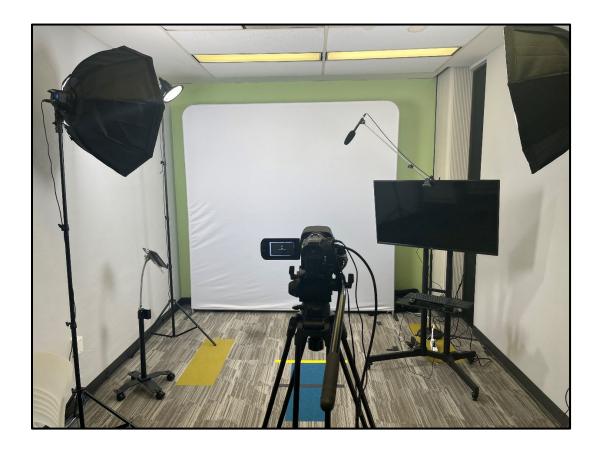

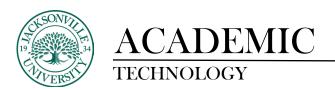

## Step 1: Set-up

When you walk into the studio, please make sure the Apple computer is on the OBS software screen to begin. By default it should have been left by the previous user. To the left of the screen you will see a set of USB ports, large round silver record/stop button, and a 3 circuit wireless switcher for the 3-point lighting. The keyboard and mouse are wireless and normally one of the devices will have the charging cord attached to keep the devices charged.

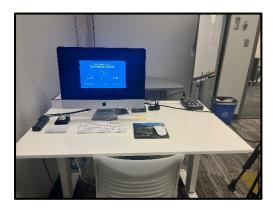

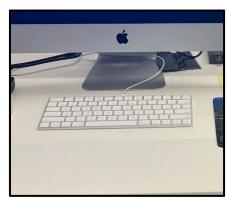

## **Step 2: Media Insertion and Lighting**

Place the USB into any of the USB hub ports on the left hand side of the Apple computer. Give it a few seconds to register the device. If for some reason you do not see the screen change into the OBS recording window after 15 seconds, please remove the USB and place it into another port. Without the camera turned on the image will be dark. At this point the 3-point light switcher can be turned on. All 3 buttons will need to be toggled on.

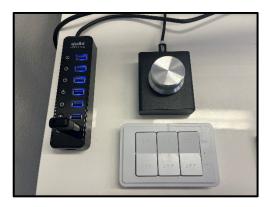

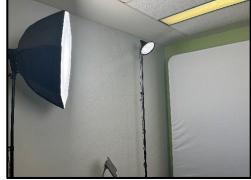

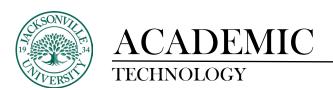

# Step 3: Camera Set-up

Once the USB has been inserted and recognized the display should change into the recording window. You will need to turn the camera on by moving the switch on top of the camera to the on position. This will turn on the CCD lense on for recording. If you need to frame the shot closer, please use the zoom feature to correct the position by viewing the live feed through the computer.

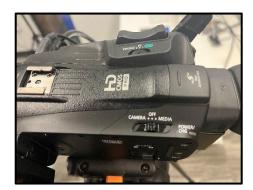

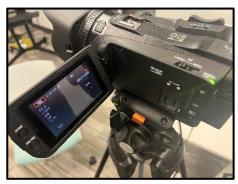

**Step 4: Supplemental Content** 

If you are in need of a supplemental image or presentation from the workstation, you will need to log in and run the appropriate software to launch your file. Your JU student login credentials will need to be used on the workstation. Position the monitor accordingly and frame yourself noting the location on the OBS recording screen once again. If you are not in need of the monitor, please simply move the unit out of the recording frame as noted on the OBS recording screen.

#### Please note:

- 1. There is black tape marking the optimum location for standing and positioning for your presentation. You will also notice the colored tape on the floor that represents the outside boundaries of what would be captured in the viewing window. Please do not move the tape marks.
- 2. The condenser microphone does not need to be repositioned. It will pick up the audio throughout the room. Please make sure this does not show up in the recording.

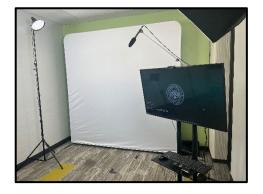

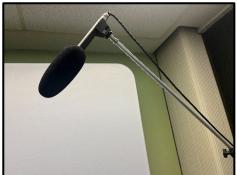

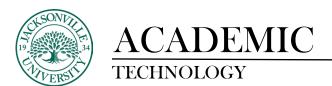

#### Step 5: Recording

- When ready, press the big, silver button next to you. A countdown will appear on the OBS recording window. Make sure the pointer is on the red button.
- Once the countdown is complete, recording is in progress and you may begin your video presentation.
- To stop recording, press the big, silver button again.
- Wait for the one button studio software to save your video onto your flash drive. The one button studio software will tell you when it is finished.
- Turn off the lights by toggling the 3 circuit switcher.
- Remove your flash drive from the OBS USB hub once instructed to do so. Your video is now saved as an .mp4 file on your flash drive.
- You will then turn the camera off and place all equipment back to its original placement.
- Please plug in the USB cord to the same Apple device to charge for the next person.

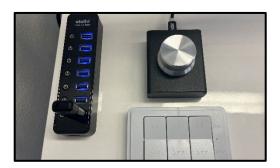

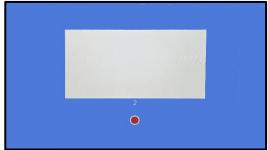

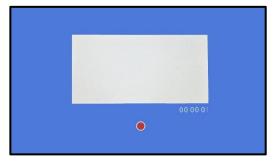

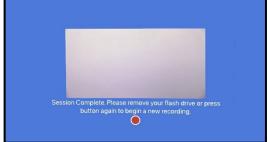